# Сервiс «Корпоративнi картки». Iнструкцiя користувача

ТОВ «ДБО Софт»

(версiя 6.9.13)

# Змiст

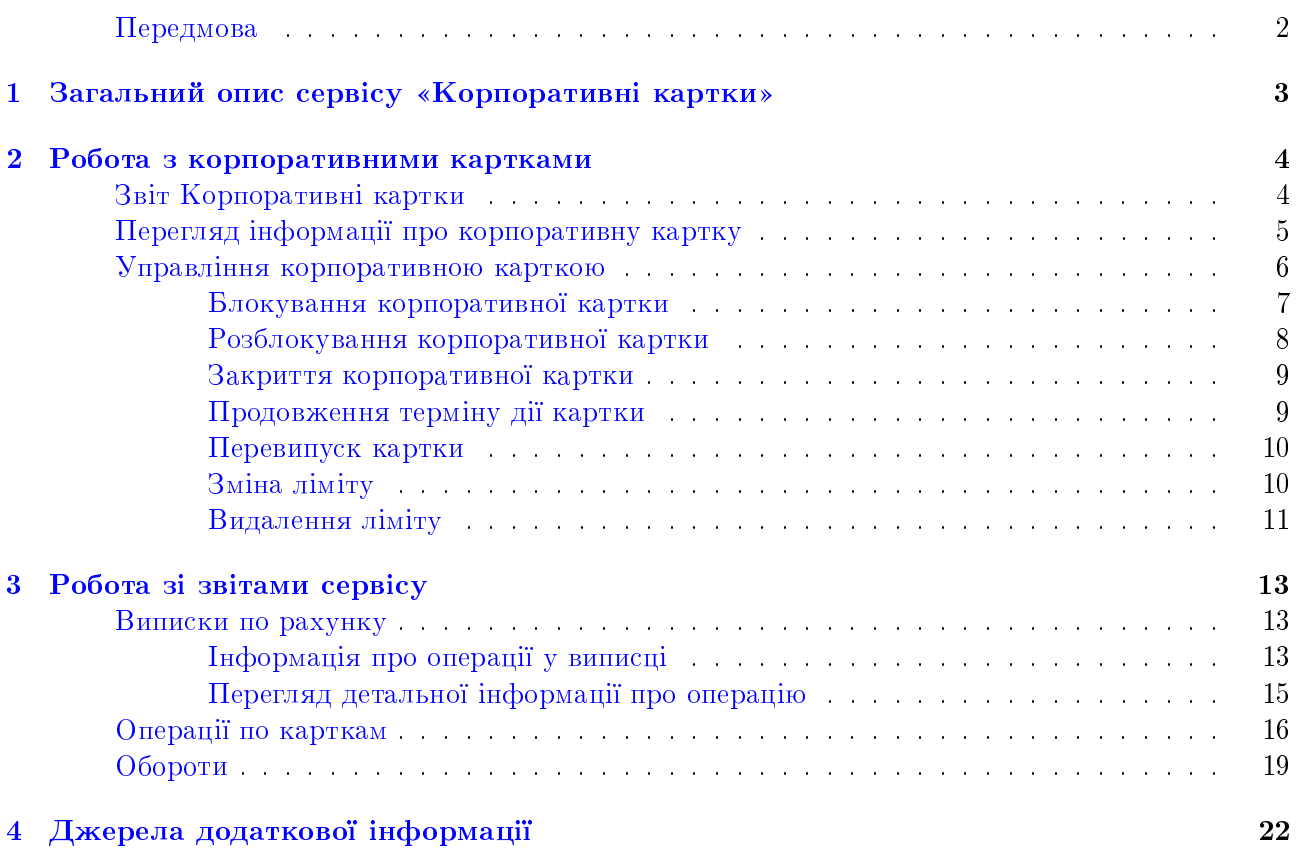

### <span id="page-2-0"></span>Передмова

Цей документ є iнструкцiєю з використання додаткового сервiсу «Корпоративнi картки» для корпоративних клiєнтiв системи електронного банкiнгу iBank 2 UA.

Роздiл [Загальний опис сервiсу «Корпоративнi картки»](#page-3-0) включає в себе iнформацiю про основнi можливостi та призначення сервiсу.

Роздiл [Робота з корпоративними картками](#page-4-0) присвячений опису роботи заявок по управлiнню корпоративними картами.

У роздiлi [Робота зi звiтами сервiсу](#page-13-0) представлено опис звiтiв, якi входять до складу сервiсу.

# <span id="page-3-0"></span>Роздiл 1

# Загальний опис сервiсу «Корпоративнi картки»

Сервiс «Корпоративнi картки» являє собою додатковий сервiс системи iBank 2 UA, у межах якого клієнту відкривається корпоративний рахунок ( $KP$ ). Для тих співробітників, яким дозволено користуватися корпоративним рахунком, випускаються корпоративнi картки, якi прив'язанi до одного з КР клiєнта. Сервiс надає корпоративним клiєнтам можливiсть переказу коштiв з використанням КР, а також управлiння корпоративними картками спiвробiтникiв.

Сервiс «Корпоративнi картки» включає в себе наступнi документи та звiти:

- Документ Заява на блокування картки доручає банку заблокувати вказану корпоративну картку.
- Документ Заява на активацiю картки доручає банку розблокувати вказану корпоративну картку.
- Документ Заява на закриття картки доручає банку закрити вказану корпоративну картку.
- Документ Заява на продовження термiну дiї картки доручає банку продовжити термiн дiї вказаної корпоративної картки.
- Документ Заява на перевипуск картки доручає банку повторно випустити вказану корпоративну картку.
- Документ Заява на змiну лiмiта доручає банку змiнити або видалити тимчасовий лiмiт вказаної корпоративної картки.
- Звiт Корпоративнi картки надає клiєнту iнформацiю про випущенi корпоративнi картки клiєнта.
- Звiт Виписки надає клiєнту детальну iнформацiю про рух коштiв у рамках корпоративного рахунку органiзацiї.
- Звiт Операцiї по карткам надає клiєнту детальну iнформацiю про рух коштiв у розрiзi корпоративної картки спiвробiтника.
- Звiт Обороти надає клiєнту консолiдовану iнформацiю про рух коштiв у рамках корпоративного рахунку органiзацiї.

У межах сервiсу «Корпоративнi картки» на сторонi банка також регулюється можливiсть використання корпоративних рахунків у документах типу Гривневе платіжне доручення, Платiжне доручення в iноземнiй валютi, Внутрiшньобанкiвське валютне платiжне доручення та Зарплатна вiдомiсть.

Сервіс «Корпоративні картки» реалізований для корпоративних клієнтів та ЦФК в АРМ Web-Банкiнгу роздiлi Корпоративнi картки.

## <span id="page-4-0"></span>Роздiл 2

### Робота з корпоративними картками

### <span id="page-4-1"></span>Звiт Корпоративнi картки

За допомогою звiту Корпоративнi картки клiєнт може отримати iнформацiю про випущенi корпоративнi картки його спiвробiтникiв. Для отримання звiту необхiдно вибрати пункт меню Картки з групи документiв Корпоративнi картки (для клiєнта ЦФК додатково потрiбно вибрати одного чи декiлька пiдпорядкованих клiєнтiв, вiд iменi яких буде сформовано звiт). У результатi виконується перехiд на сторiнку Корпоративнi картки, яка мiстить список випущених карток.

За замовчанням вiдображається список активних корпоративних карток. Для перегляду заблокованих карток необхiдно перейти на вкладку Заблокованi.

Список карток згрупований по корпоративному рахунку(див. [рис. 2.1\)](#page-4-2). У рамках кожного рахунку вiдображається:

<span id="page-4-2"></span>

| Корпоративні картки<br>Заблоковані<br>Активні                                                 |                            |                 |                                |  |
|-----------------------------------------------------------------------------------------------|----------------------------|-----------------|--------------------------------|--|
| Картка                                                                                        | Утримувач картки $\sim$    | Доступний ліміт | Термін дії картки<br>(включно) |  |
| Рахунок: UA39339500000002625873613679<br>Залишок: 4 102.98 USD                                |                            |                 |                                |  |
| 458795*******7589                                                                             | <b>IVAN IVANOV</b>         | 4 000.00        | 09/26                          |  |
| Рахунок: UA763395000000026207362500183<br>Залишок: 72 658.71 UAH<br>Заблоковано: 3 000.00 UAH |                            |                 |                                |  |
| 4620 *********4778                                                                            | <b>OLEKSANDR SAVCHENKO</b> | 50 000.00       | 10/25                          |  |
| 4625 ********* 7878                                                                           | <b>OLGA PETRENO</b>        | 100 000.00      | 04/27                          |  |

Рис. 2.1. Звiт Корпоративнi картки

- 1. Номер та найменування рахунку (якщо воно задано). При натисканнi вiдбувається приховування вiдображення списку корпоративних карток по даному рахунку.
- 2. Сума залишку та тризначний символьний код валюти рахунку.
- 3. Сума заблокованих коштiв (при наявностi).
- 4. Список корпоративних карт, прив'язаних до даного рахунку. Для кожної картки у списку вiдображається наступна iнформацiя:
	- Картка номер картки;
	- Утримувач картки ПIБ утримувача картки;
	- Доступний ліміт сума доступного ліміту по картці у валюті рахунку. Стовпчик вiдображається при наявностi значення хоча б для однiєї картки;
	- Термiн дiї картки (включно) термiн дiї картки у форматi ММ/РР.

 $\ddotsc$ 

### <span id="page-5-0"></span>Перегляд iнформацiї про корпоративну картку

<span id="page-5-1"></span>Для перегляду iнформацiї про корпоративну картку необхiдно на сторiнцi Корпоративнi картки натиснути лiвою кнопкою мишi для потрiбної картки у списку. У результатi здiйснюється перехід на сторінку Управління карткою, яка містить інформацію про картку (див. [рис. 2.2\)](#page-5-1).

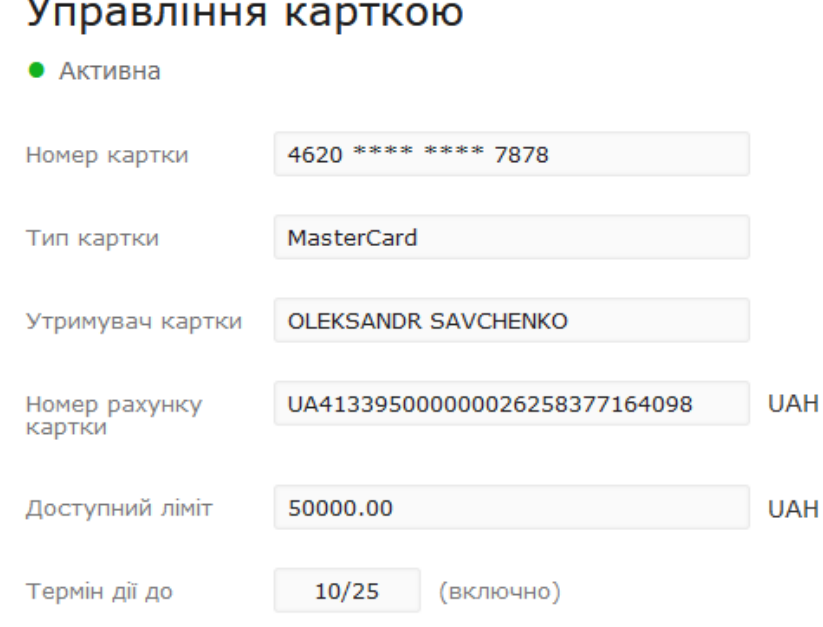

Рис. 2.2. Сторiнка Управлiння карткою

При наявностi у корпоративної картки встановлених лiмiтiв, пiд полями з iнформацiєю про картку відображається список Ліміти (див. [рис. 2.3\)](#page-6-1).

Для кожного лiмiту у списку вiдображається наступна iнформацiя:

- Тип операцiї найменування операцiї, на яку поширюється лiмiт. Для кожного типу операцiї може бути налаштований або тiльки постiйний лiмiт, або одночасно постiйний та тимчасовий лiмiт. В такому випадку дiє тiльки тимчасовий лiмiт.
- Вал. валюта ліміту.
- Ліміт сума ліміту.
- Використано сума використаних коштів у рамках ліміту.
- Цикл перiод дiї лiмiту, пiсля якого сума використаних коштiв буде обнулена.
- **Початок** початок періоду дії тимчасового ліміту. Не відображається для постійних лімітiв.
- $\bullet$  Кінець закінчення періоду дії тимчасового ліміту. Не відображається для постійних лімiтiв.
- $\bullet$  Статус статус лiмiту. Зеленої мiткою відображаються дiючи лiмiти, сiрою неактивнi.

#### <span id="page-6-1"></span>Управління карткою

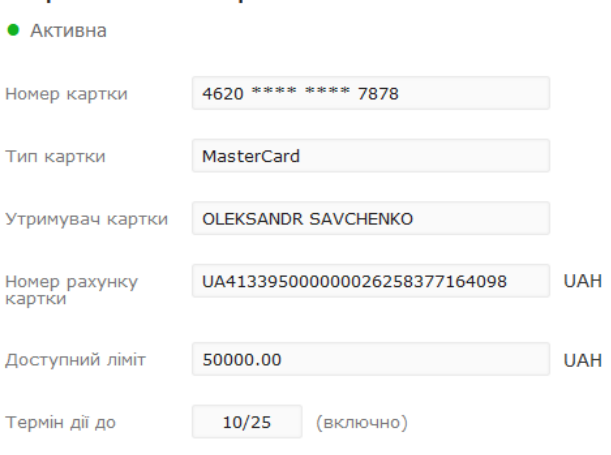

#### ЗАЯВКИ >

#### ЛІМІТИ У

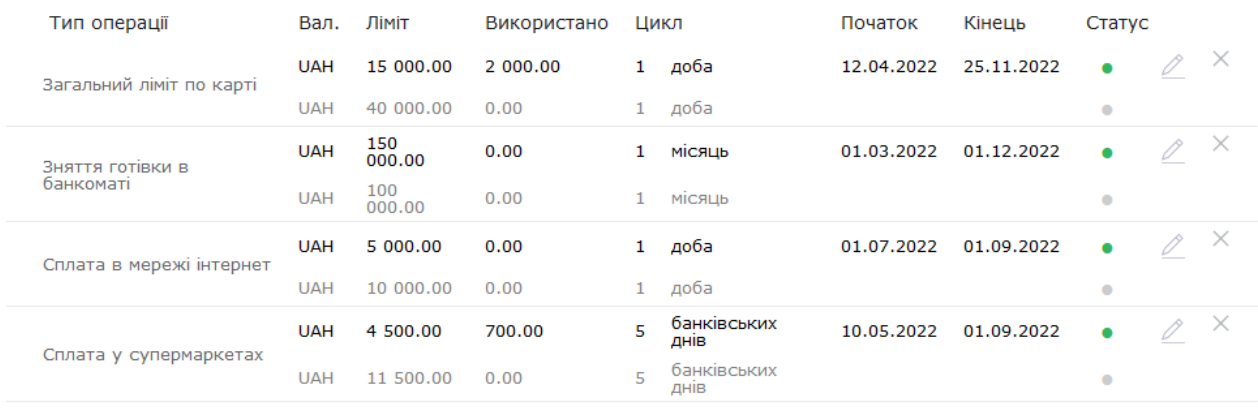

#### Рис. 2.3. Сторiнка Управлiння карткою при наявностi встановлених лiмiтiв

#### <span id="page-6-0"></span>Управлiння корпоративною карткою

У рамках управлiння корпоративною карткою можливе виконання наступних операцiй:

- 1. Блокування;
- 2. Розблокування;
- 3. Закриття;
- 4. Продовження термiну дiї;
- 5. Увiмкнення запиту cvv.
- 6. Вимкнення запиту cvv;

Управлiння корпоративними картками здiйснюється на сторiнцi Управлiння карткою, яке вiдкривається при натисканні на кнопку  $\Box$  (Управлення карткою) для потрібної картки у списку на сторiнцi Корпоративнi картки. Iсторiя операцiй у рамках управлiння карткою розташована у списку Заявки на сторiнцi Управлення карткою (див. [рис. 2.4\)](#page-7-1).

Виконано

Виконано

## <span id="page-7-1"></span>Управління карткою

#### • Активна

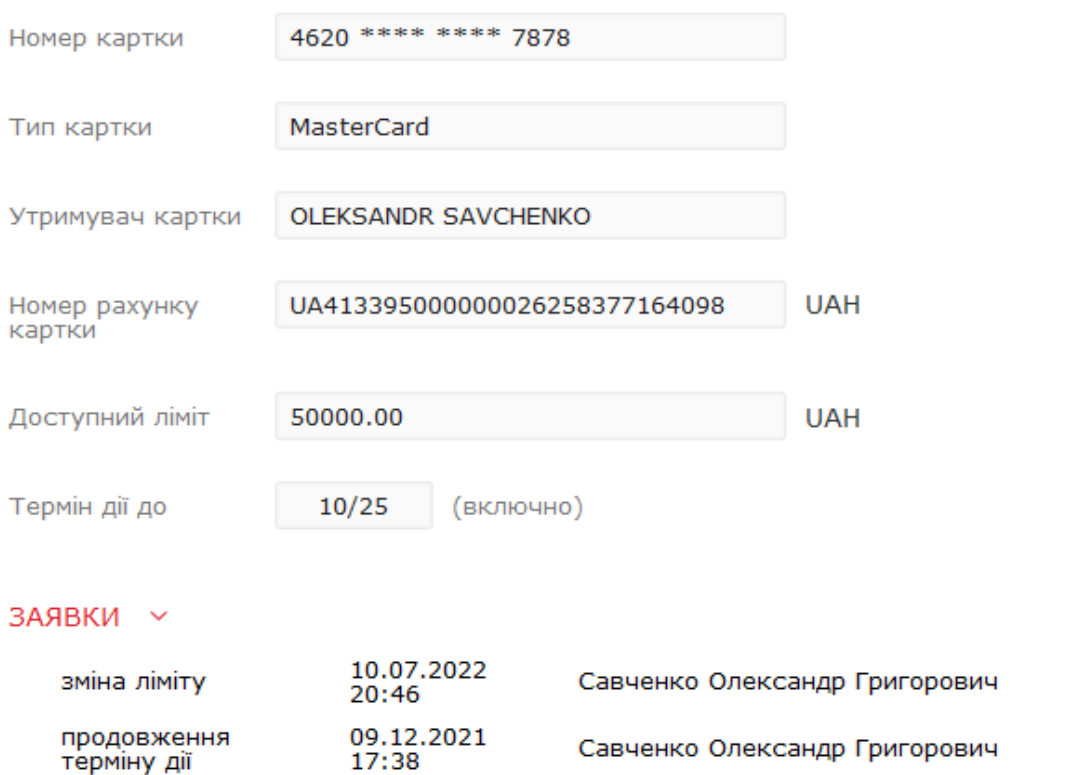

Рис. 2.4. Сторiнка Управлiння карткою з iсторiєю заявок на управлiння карткою

Увага! Доступнi операцiї залежать вiд статусу картки i налаштовуються на сторонi банка.

Для кожної операцiї у списку вiдображається її найменування, дата, ПIБ уповноваженого спiвробiтника, а також статус заявки. Перегляд та управлiння операцiями у списку не передбаченi.

#### <span id="page-7-0"></span>Блокування корпоративної картки

Для блокування активної корпоративної картки необхідно перейти на сторінку Управління карткою потрiбної картки та натиснути кнопку Заблокувати на панелi iнструментiв. У результатi на екранi вiдкриється дiалогове вiкно Блокування картки (див. [рис. 2.5\)](#page-8-1).

Для блокування картки необхідно у дiалоговому вiкнi **Блокування картки** виконати наступнi дiї:

- Якщо блокування карти тимчасове, то вiдмiтити прапор тимчасово до i вказати (вручну або за допомогою графiчного календаря) дату тимчасового блокування. Можливiсть встановлення тимчасового блокування налаштовується на сторонi банку.
- У полi Причина блокування вказати текст причини.

<span id="page-8-1"></span>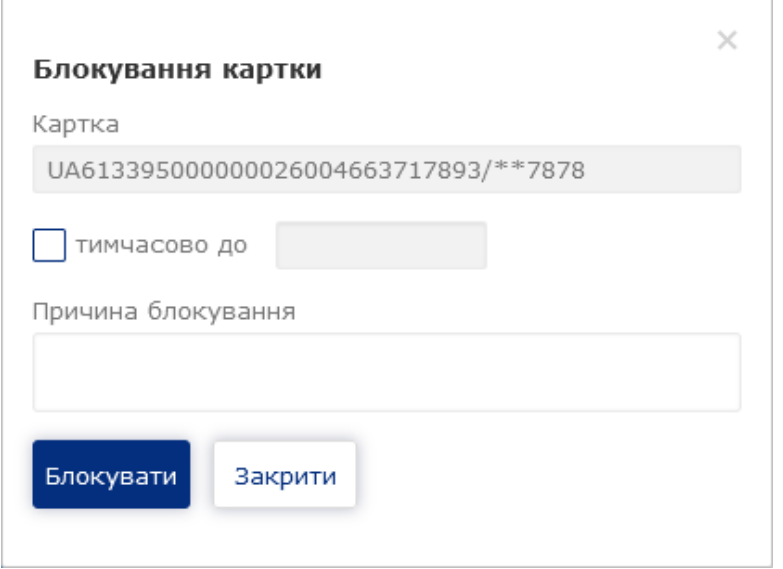

Рис. 2.5. Дiалогове вiкно Блокування картки

 $\bullet\,$  Натиснути кнопку  ${\bf B}$ локувати i пiдтвердити дiю для блокування картки. Натискання кнопки Закрити закриває дiалогове вiкно Блокування картки без блокування картки.

#### <span id="page-8-0"></span>Розблокування корпоративної картки

Для розблокування заблокованої картки необхiдно перейти на сторiнку Управлiння карткою потрібної картки та натиснути кнопку Розблокувати на панелі інструментів. У результаті на екранi вiдкриється дiалогове вiкно Розблокування картки (див. [рис. 2.6\)](#page-8-2).

<span id="page-8-2"></span>Для розблокування картки необхiдно у дiалоговому вiкнi Розблокування картки вказати текст причини розблокування, пiсля чого натиснути кнопку Розблокувати i пiдтвердити дiю. Натискання кнопки Закрити закриває дiалогове вiкно Розблокування картки без розблокування картки.

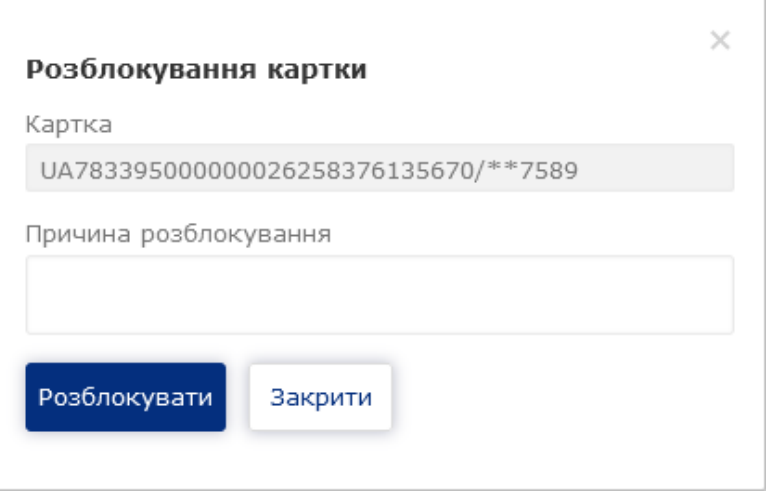

Рис. 2.6. Дiалогове вiкно Розблокування картки

#### <span id="page-9-0"></span>Закриття корпоративної картки

<span id="page-9-2"></span>Для закриття картки необхiдно перейти на сторiнку Управлiння карткою потрiбної картки та натиснути кнопку Закрити на панелi iнструментiв. У результатi на екранi вiдкриється дiалогове вiкно Закриття картки (див. [рис. 2.7\)](#page-9-2).

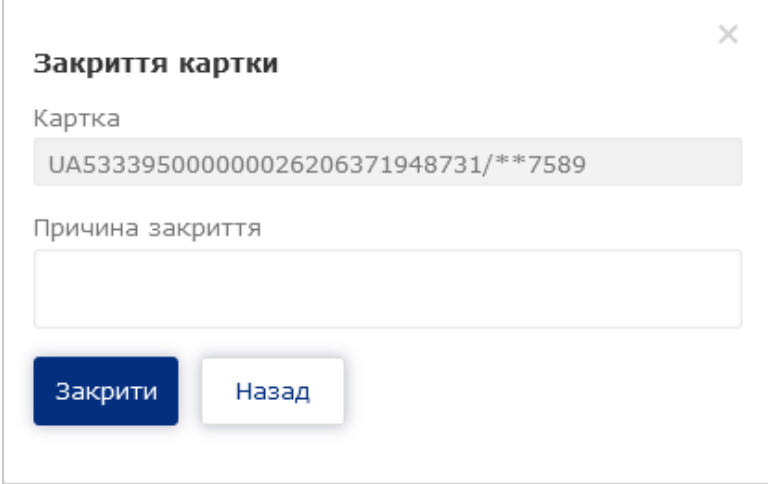

Рис. 2.7. Дiалогове вiкно Закриття картки

Для закриття картки необхілно у ліалоговому вікні Закриття картки вказати текст причин закриття, після чого натиснути кнопку Закрити і підтвердити дію. Натискання кнопки Закрити закриває дiалогове вiкно Розблокування картки без закриття картки.

#### <span id="page-9-1"></span>Продовження термiну дiї картки

<span id="page-9-3"></span>Для продовження термiну дiї картки необхiдно перейти на сторiнку Управлiння карткою потрібної картки та натиснути кнопку Продовжити на панелі інструментів. У результаті на екранi вiдкриється дiалогове вiкно Продовження термiну дiї картки (див. [рис. 2.8\)](#page-9-3).

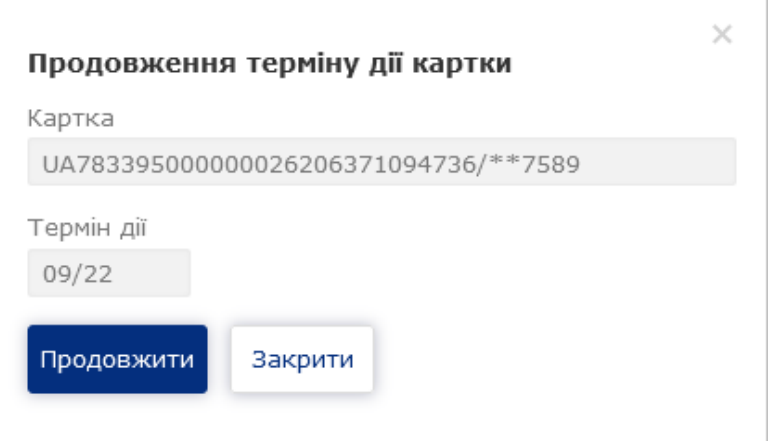

Рис. 2.8. Дiалогове вiкно Продовження термiну дiї картки

#### Увага!

Перiод до закiнчення строку дiї картки, за який стане доступним її продовження, налаштовується на сторонi банку.

Для продовження картки необхiдно у дiалоговому вiкнi Продовження термiну дiї картки натиснути кнопку Продовжити і підтвердити дію. Натискання кнопки Закрити закриває дiалогове вiкно Продовження термiну дiї картки без продовження картки.

#### Увага!

Термiн, на який буде продовжена картка, регламентується емiтентом картки i недоступно для змiни.

#### <span id="page-10-0"></span>Перевипуск картки

<span id="page-10-2"></span>Для перевипуску картки необхідно перейти на сторінку Управління карткою потрібної картки та натиснути кнопку Перевипустити на панелі інструментів. У результаті на екрані відкриється діалогове вікно Перевипуск картки (див. [рис. 2.9\)](#page-10-2).

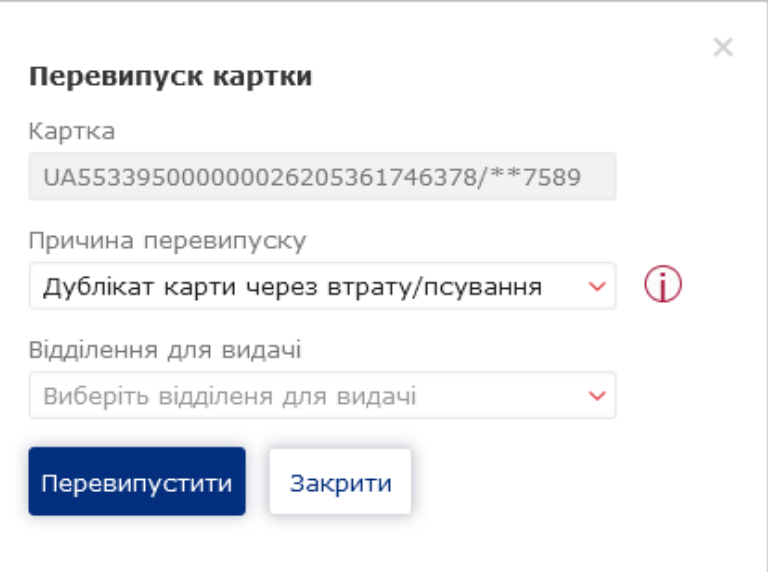

Рис. 2.9. Дiалогове вiкно Перевипуск картки

Для перевипуску картки необхiдно у дiалоговому вiкнi Перевипуск картки вибрати причину перевипуску картки i вiддiлення банка для видачi нової картки, пiсля чого натиснути кнопку Перевипустити i пiдтвердити дiю. Натискання кнопки Закрити закриває дiалогове вiкно Перевипуск картки без перевипуску картки.

#### <span id="page-10-1"></span>Змiна лiмiту

Для зміни ліміту необхідно на сторінці Управління карткою потрібної картки у випадаючому списку Ліміти натиснути кнопку  $\mathbb{Z}$  (Змінити ліміт) у рядку потрібного ліміту. У результаті на екрані відкриється діалогове вікно Заява на зміну ліміта (см. [рис. 2.10\)](#page-11-1).

Для зміни ліміту необхідно у діалоговому вікні Заява на зміну ліміта у блоці Новий ліміт вказати суму та період дії нового ліміту, після чого натиснути кнопку Відправити. Натискання кнопки Скасувати закриє дiалогове вiкно Заява на змiну лiмiта без змiни лiмiту.

<span id="page-11-1"></span>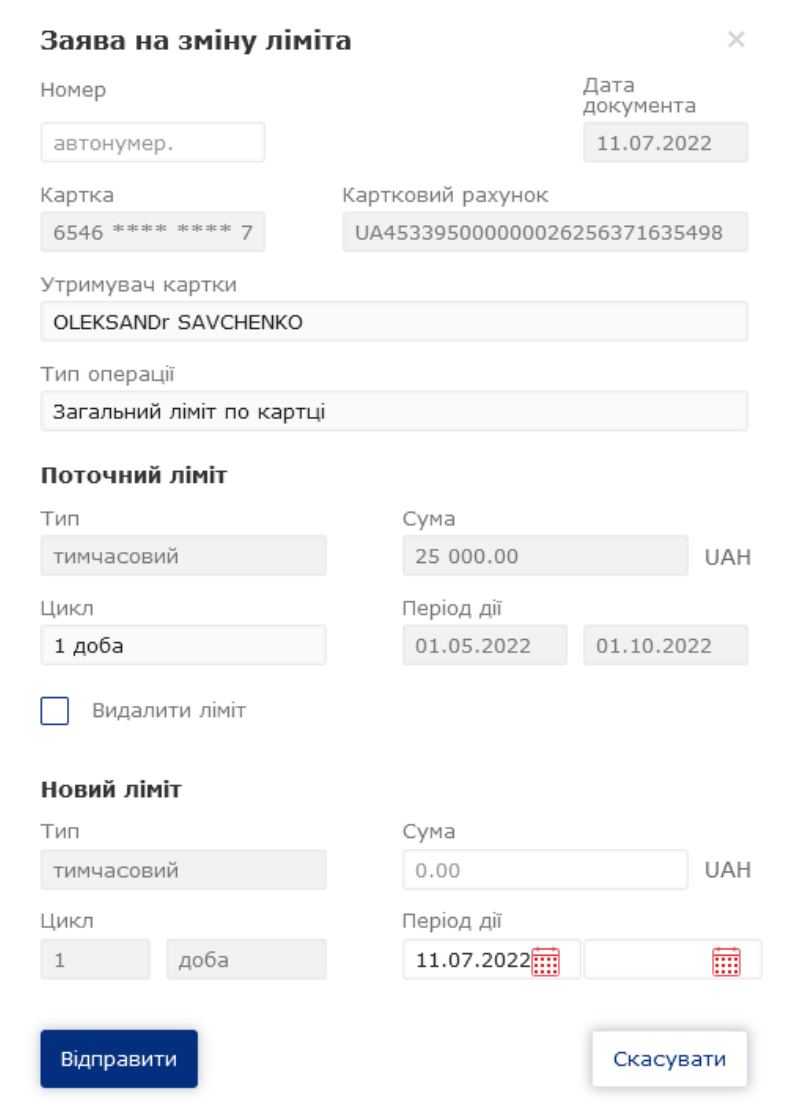

Рис. 2.10. Дiалогове вiкно Заява на змiну лiмiта

#### Увага!

Увiмкнення прапору Видалити лiмiт встановить документ у режим видалення лiмiту.

#### <span id="page-11-0"></span>Видалення лiмiту

Для видалення лiмiту необхiдно на сторiнцi Управлiння карткою потрiбної картки у випадаючому списку Ліміти натиснути кнопку  $\times$  (Видалити ліміт) у рядку потрібного ліміту. У результатi на екранi вiдкриється дiалогове вiкно Заява на змiну лiмiта (см. [рис. 2.11\)](#page-12-0).

Для видалення лiмiту необхiдно у дiалоговому вiкнi Заява на змiну лiмiта натиснути кнопку Вiдправити. Натискання кнопки Скасувати закриє дiалогове вiкноЗаява на змiну лiмiта без видалення лiмiту.

<span id="page-12-0"></span>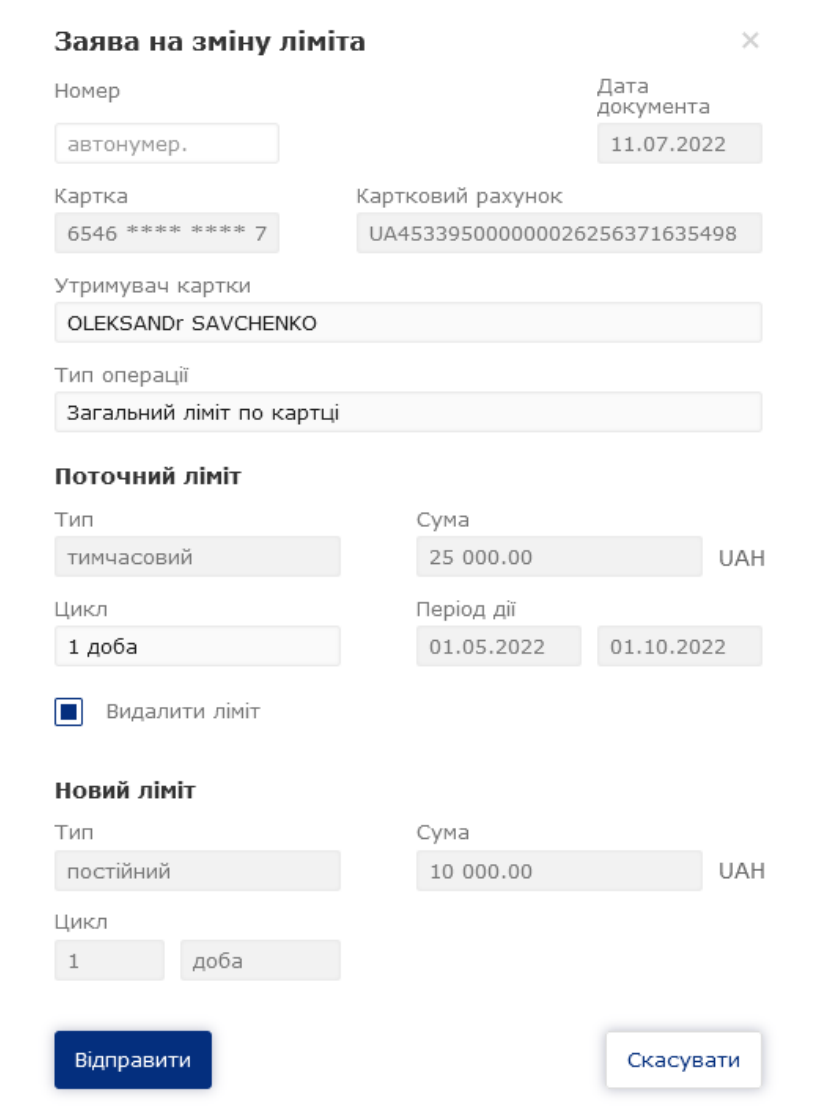

Рис. 2.11. Дiалогове вiкно Заява на змiну лiмiта (видалення лiмiту)

# <span id="page-13-0"></span>Роздiл 3

# Робота зi звiтами сервiсу

### <span id="page-13-1"></span>Виписки по рахунку

За допомогою звiту Виписки по рахунку клiєнт може отримати оперативну iнформацiю про рух грошових коштiв по корпоративному рахунку за обраний перiод з докладними вiдомостями про контрагента та призначення платежу. Для отримання звiту необхiдно виконати наступнi дiї:

- 1. Для клiєнта ЦФК на сторiнцi Юридичнi особи вибрати одного чи декiлька пiдпорядкованих клiєнтiв, вiд iменi яких буде сформовано звiт.
- 2. Вибрати пункт меню Виписки по рахунку з групи документiв Корпоративнi картки.
- 3. За замовчанням вибраний один з кодiв МФО, у якому у клiєнта вiдкритi корпоративнi рахунки. Для вибору iншого МФО необхiдно у поле МФО вибрати зi списку потрiбне значення. У результатi у списку рахункiв будуть вiдображатися тiльки вiдкритi в обраному МФО рахунки.
- 4. За замовчанням вибраний один з корпоративних рахункiв клiєнта, вiдкритий в обраному МФО. Для вибору інших рахунків необхідно в поле **Рахунок** відмітити потрібні рахунки зі списку або вiдмiтити перший пункт Всi для вибору всiх корпоративних рахункiв, якi вiдкритi в обраному МФО. У списку можливий груповий вибiр рахункiв. Для цього утримуючи клавiшу Shift натиснiть на рахунок у списку. В результатi будуть обранi всi рахунки починаючи з останнього вiдмiченого (або першого у списку, якщо немає вiдмiчених рахункiв) до обраного рахунка. Групове знiмання видiлення не пiдтримується. Для кожного рахунка у списку вiдображається: номер у форматi IBAN (29 символiв), найменування (якщо воно вказане), сума залишку, тип. При введеннi значення у списку автоматично вiдображатимуться вiдповiднi рахунки.
- 5. Вказати перiод отримання звiту. Для цього необхiдно в поля з i по ввести вручну або вибрати за допомогою графiчного календаря потрiбний дiапазон дат. За замовчанням звiт формується за поточну дату.
- 6. Натиснути кнопку Отримати.

#### <span id="page-13-2"></span>Iнформацiя про операцiї у виписцi

Зовнiшнiй вигляд сторiнки сформованого звiту за одним рахунком представлений на [рис. 3.1.](#page-14-0) Над полями фiльтру відображається дата актуальності звіту<sup>[1](#page-13-3)</sup> і дата попередньої операції. Для кожної операцiї у списку вiдображається наступна iнформацiя:

- Номер документа номер документа.
- *Дата операції* **—** дата проведення операції.
- Кореспондент найменування кореспондента. Якщо значення поміщається не повністю, то у кiнцi додається три крапки. При цьому повний текст найменування кореспондента вiдображається при наведеннi курсору на поле.

<span id="page-13-3"></span> $^1$ Наявність дати актуальності звіту налаштовується на стороні банку

<span id="page-14-0"></span>

| Виписка по рахунку дата попередньої операції: 05.07.2022                                  |                                   |                   |                      |                     |                      |  |  |  |
|-------------------------------------------------------------------------------------------|-----------------------------------|-------------------|----------------------|---------------------|----------------------|--|--|--|
| 339500<br>$\checkmark$                                                                    | UA223115280000000000000222202 UAH | з                 | 06.07.2022<br>$\Box$ | 08.07.2022          | Отримати<br>١ƙ<br>ผ  |  |  |  |
| Тип операції                                                                              | Номер документа<br>Cyma           |                   |                      | Призначення платежу |                      |  |  |  |
| Вибрати всі $\sim$                                                                        | від                               | до                |                      |                     |                      |  |  |  |
| Кореспондент                                                                              |                                   | ЄДРПОУ<br>Рахунок |                      |                     |                      |  |  |  |
| Починайте вводити найменування                                                            |                                   |                   | Починайте вводити    |                     |                      |  |  |  |
|                                                                                           |                                   |                   |                      |                     |                      |  |  |  |
| Номер документа                                                                           | Дата операції $\vee$              | Кореспондент      |                      | Сума                | Призначення          |  |  |  |
| 1096                                                                                      | 08.07.2022 11:01:00               | ТОВ "Агрофарм"    |                      | $-15000.00$         | Операція списання    |  |  |  |
| 569                                                                                       | 06.07.2022 16:26:20               | ТОВ "Аеліта"      |                      | 20 000.00           | Операція зарахування |  |  |  |
|                                                                                           |                                   |                   |                      |                     |                      |  |  |  |
|                                                                                           |                                   |                   |                      |                     |                      |  |  |  |
|                                                                                           |                                   |                   |                      |                     |                      |  |  |  |
| Залишки: вх. 15000.00, вих. 20 000.00. Разом оборотів: дебет 15 000.00, кредит 20 000.00. |                                   |                   |                      |                     |                      |  |  |  |
|                                                                                           |                                   |                   |                      |                     |                      |  |  |  |

Рис. 3.1. Список операцiй за одним корпоративним рахунком

- $\bullet$  Сума сума операції. Суми зарахувань на рахунок відображаються зеленим кольором, суми списань – вiд'ємним значенням червоного кольору.
- *Призначення* **—** текст призначення платежу. Якщо значення поміщається не повністю, то у кiнцi додається три крапки. При цьому повний текст призначення платежу вiдображається при наведеннi курсору на поле.

У нижнiй частинi сторiнки вiдображається рядок з пiдсумковою iнформацiєю, яка мiстить:

- З*алишки: вх.* сума грошових коштiв на рахунку на початок першого дня обраного перiоду;
- Залишки: вих. сума грошових коштiв на рахунку на кiнець останнього дня обраного перiоду;
- *Разом оборотів: дебет* підсумкова сума операцій списання коштів з рахунку за обраний перiод;
- Разом оборотів: кредит підсумкова сума операцій зарахування коштів на рахунок за обраний перiод.

Якщо виписки отриманi за декiлькома або всiма рахунками, то на сторiнцi вiдображаються наступнi змiни:

- У верхнiй частинi сторiнки не вiдображається дата попередньої операцiї.
- $\bullet$  Над списком операцій відображається прапор Групувати за рахунками.
- В список операцiй додаються стовпцi Рахунок i Валюта.
- У нижнiй частинi сторiнки не вiдображається рядок з пiдсумковою iнформацiєю.

При виборi прапора Групувати за рахунками список операцiй групується за рахунками (див. [рис. 3.2\)](#page-15-1). У рамках кожного рахунку вiдображається:

- Номер та валюта корпоративного рахунку. При натисканнi вiдбувається приховування або вiдображення списку операцiй за цим рахунком.
- Список операцiй за рахунком.

<span id="page-15-1"></span>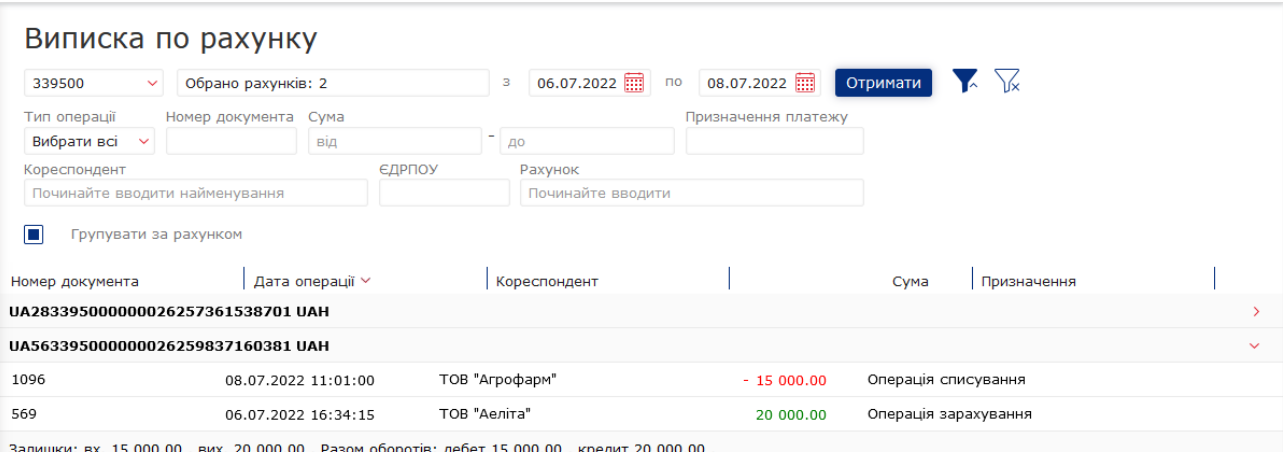

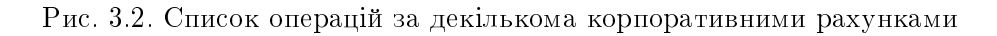

Пiдсумкова iнформацiя з залишками та оборотами.

Над виписками доступнi наступнi операцiї:

- Сортування списку документiв, змiна ширини стовпцiв, перемiщення стовпцiв
- Стандартнi операцiї: друк (на принтер та в PDF-файл) списку операцiй, реєстру операцiй i повiдомлень; експорт у форматах «Книга Excel (.xls)», «Файл з роздiльниками (.csv)», «Файл з розширенням .dbf», «IБIС», «Profix».

### Розширений фiльтр операцiй.

Операцiї, якi доступнi над звiтом, виконуються по аналогiї зi звiтом Виписки для поточних рахунків та детально описані в документації Система *iBank 2 UA. Web-Банкінг для корпора*тивних клiєнтiв.

#### <span id="page-15-0"></span>Перегляд детальної iнформацiї про операцiю

Для перегляду детальної iнформацiї про операцiю необхiдно клацнути лiвою кнопкою мишi по потрiбнiй операцiї у списку. У результатi буде виконаний перехiд на сторiнку Редактор з екранною формою детальної iнформацiї про операцiю у режимi перегляду. Залежно вiд типу операцiї (дебет, кредит) назва сторiнки вiдповiдно буде Дебетова операцiя або Кредитова операцiя.

Зовнiшнiй вигляд сторiнки залежить вiд участi картки у проведеннi операцiї (див. [рис. 3.3](#page-16-1) та [рис. 3.4\)](#page-17-0).

Зi сторiнки Редактор користувачу доступнi такi операцiї:

• *Копіювання операції*. Доступно тільки для операцій з типом «дебет» по гривневим рахункам. Для копiювання операцiї необхiдно натиснути кнопку Копiя на панелi iнструментiв. У результатi буде виконаний перехiд на сторiнку створення гривневого платiжного доручення, в якому вся iнформацiя (сума документа, рахунок клiєнта, реквiзити отримувача та текст призначення платежу) буде скопiйована з вихiдної операцiї.

#### Увага!

Для можливостi копiювання операцiй на сторонi банку повинна бути увiмкнена можливiсть створення гривневих платiжних доручень з корпоративних рахункiв клiєнта.

<span id="page-16-1"></span>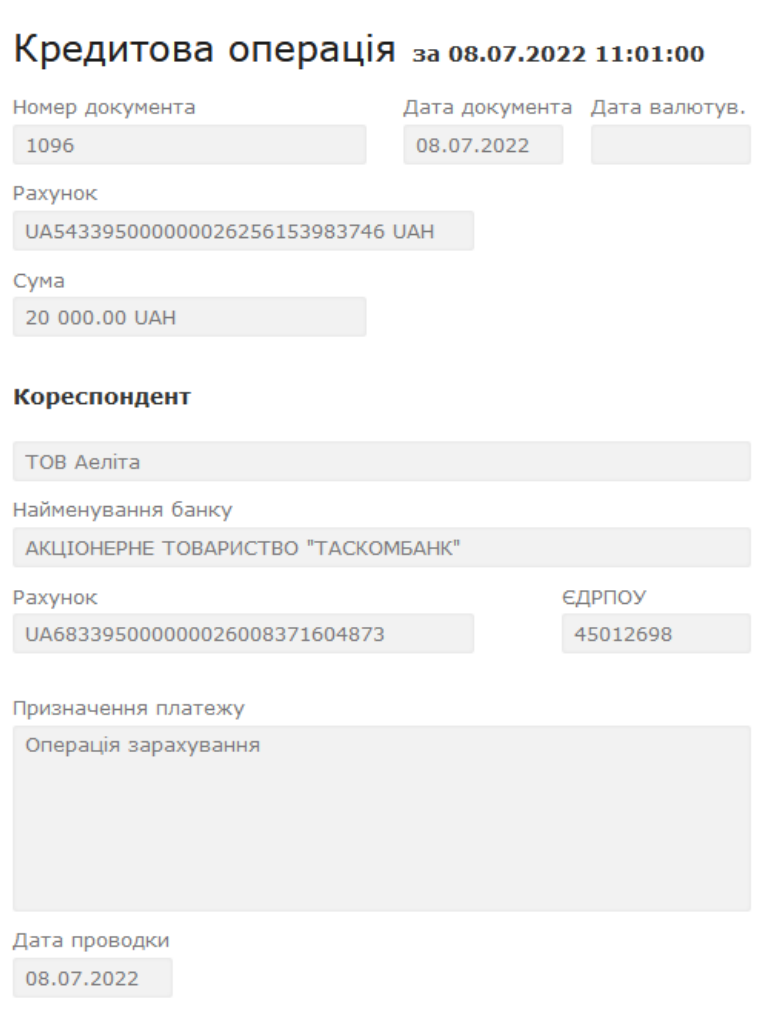

Рис. 3.3. Екранна форма детальної iнформацiї про операцiю без використання картки

 Додавання кореспондента в довiдник. Доступно тiльки для операцiй по гривневим рахункам. Для додавання кореспондента в довiдник отримувачiв необхiдно натиснути кнопку Додати кореспондента на панелi iнструментiв. У результатi на екранi з'явиться iнформацiйне повiдомлення про успiшне додавання кореспондента в довiдник або повiдомлення про помилку, що такий кореспондент вже присутнiй в довiднику.

### <span id="page-16-0"></span>Операцiї по карткам

За допомогою звiту Операцiї по карткам клiєнт може отримати оперативну iнформацiю про рух коштiв у розрiзi корпоративних карт за обраний перiод. Для отримання звiту необхiдно виконати наступнi дiї:

- 1. Для клiєнта ЦФК на сторiнцi Юридичнi особи вибрати одного чи декiлька пiдпорядкованих клiєнтiв, вiд iменi яких буде сформовано звiт.
- 2. Вибрати пункт меню Операцiї по карткам з групи документiв Корпоративнi картки.
- 3. За замовчанням вибрана корпоративна картка, випущена на один з рахункiв, до яких має доступ спiвробiтник органiзацiї. Для вибору iнших карток необхiдно у полi вибору картки вiдмiтити потрiбнi картки зi списку. Також у списку можливий груповий вибiр карток:

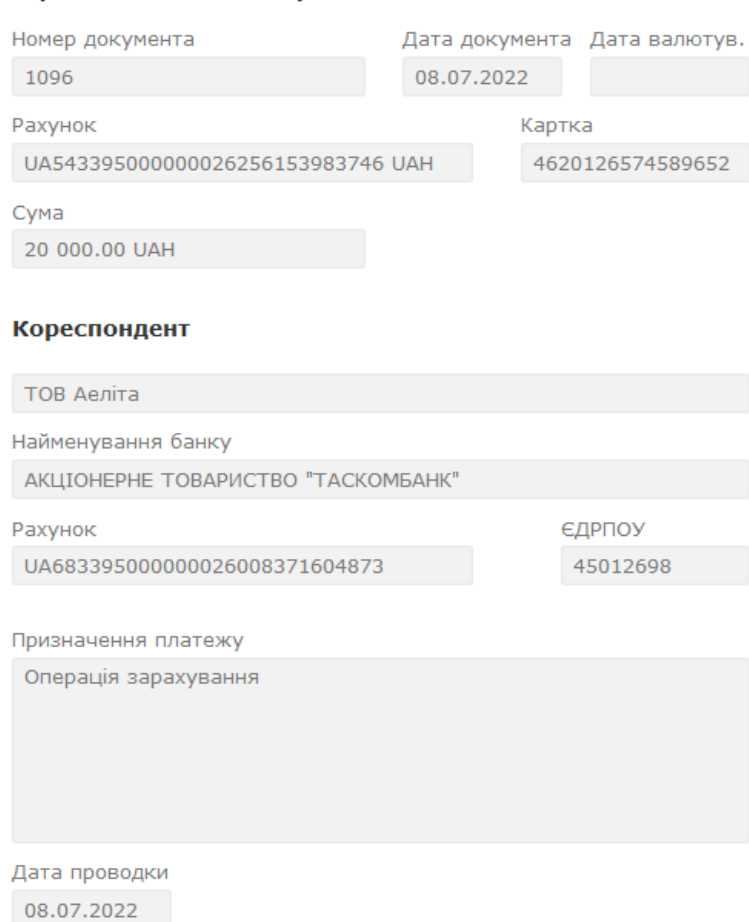

#### <span id="page-17-0"></span>Кредитова операція за 08.07.2022 11:01:00

Рис. 3.4. Екранна форма детальної iнформацiї про операцiю з використанням картки

- перший пункт Всi для вибору всiх карток у списку;
- пункти Всі для  $\langle$ номер рахунка $>$   $\langle$ валюта $>$  для вибору всіх карток у списку, якi прив'язанi до вiдповiдного рахунка;
- утримуючи клавiшу Shift натиснути на картку у списку. У результатi будуть обранi всi картки починаючи з останньої вiдмiченої (або первої у списку, якщо немає вiдмiчених карток) до обраної картки. Групове знiмання видiлення не пiдтримується.
- 4. Вказати перiод отримання звiту. Для цього необхiдно в поля з i по ввести вручну або за допомогою графiчного календаря потрiбний дiапазон дат. За замовчанням звiт формується за поточну дату.
- 5. За замовчанням операцiї у звiтi групуються за датою. Для змiни ознаки групування звiту необхідно у поле Групувати вибрати потрібне значення («за датою операції», «за співробiтниками», «за типом операцiй»).

Увага! Для змiни групування необхiдно повторно сформувати звiт.

6. Натиснути кнопку Отримати.

Зовнiшнiй вигляд сторiнки сформованого звiту залежить вiд групування операцiй i представлений на [рис. 3.5,](#page-18-0) [рис. 3.6](#page-18-1) i [рис. 3.7.](#page-18-2)

<span id="page-18-0"></span>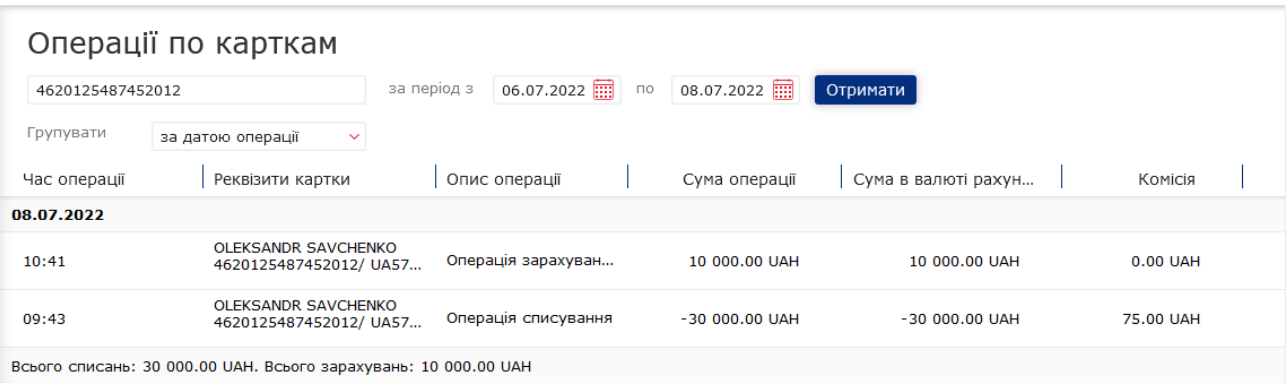

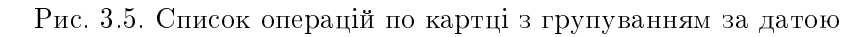

<span id="page-18-1"></span>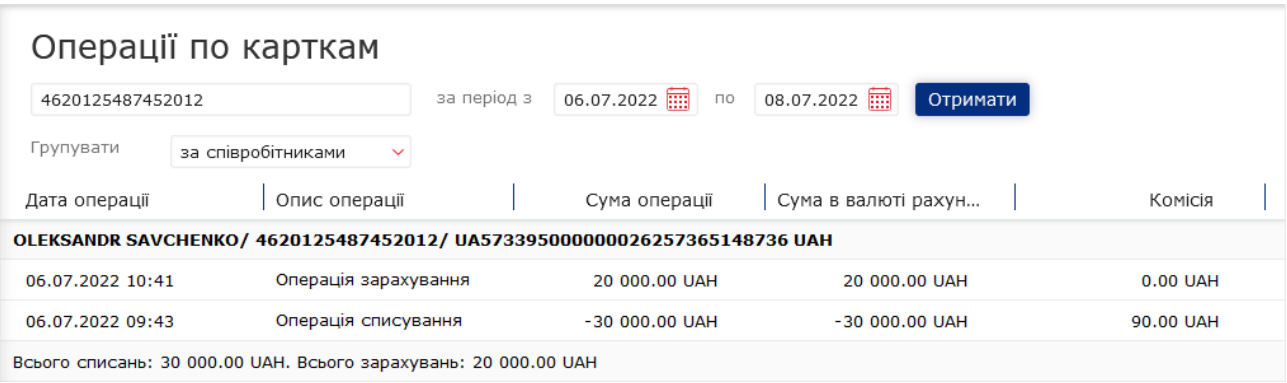

Рис. 3.6. Список операцiй по картцi з групуванням за спiвробiтником

<span id="page-18-2"></span>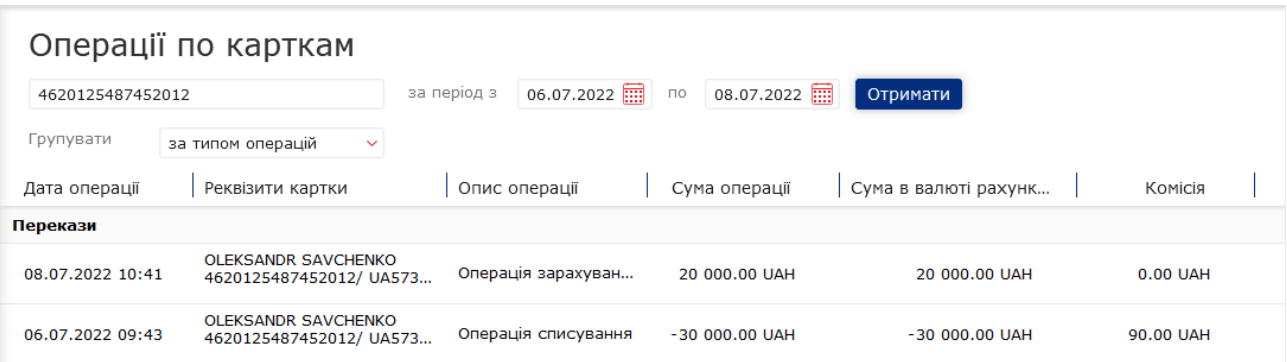

Рис. 3.7. Список операцiй по картцi з групуванням за типом

- У рамках кожної групи операцiї вiдображається:
- 1. Заголовок. В залежностi вiд варiанту групування операцiй мiстить наступну iнформацiю:
	- групування за датою: дата операцiї;
- групування за спiвробiтником: iнформацiя у форматi «<ПIБ власника>/<номер корпоративної картки>/<номер корпоративного рахунку> <символьний код валюти ра $x$ vнк $v$ >»:
- групування за типом операцiї: найменування типу операцiї.

При натисканнi на заголовок вiдбувається приховування або вiдображення списку операцiй у данiй групi.

- 2. Список операцiй. Для кожної операцiї у списку вiдображається наступна iнформацiя:
	- Час операції час операції. Відображається при групуванні списку за датою.
	- Дата операцiї дата операцiї. Вiдображається при групуваннi списку за спiвробiтником або типом.
	- $\bullet$  Реквізити картки ПІБ власника картки, а також номер корпоративної картки, рахунку та символьний код валюти рахунку. Вiдображається при групуваннi списку за датою або типом.
	- **Опис операції** текст опису операції.
	- Сума операцiї сума операцiї. Суми списань вiдображаються вiд'ємними значеннями.
	- Сума в валютi рахунку сума операцiї у валютi рахунку. Суми списань вiдображаються вiд'ємними значеннями.

#### Увага!

Кольори вiдображень сум рiзних типiв операцiй налаштовуються на сторонi банку.

- Комісія сума та валюта комісії по операції.
- 3. Пiдсумкова iнформацiя з оборотами. Вiдображається при групуваннi списку операцiй за датою або спiвробiтником.

При натисканнi на операцiю у списку розкривається детальна iнформацiя про операцiї, яка мiстить наступнi поля:

- тип операцiї;
- дата проведення операцiї;
- код авторизацiї клiєнта.

Над операцiями по карткам доступно сортування списку записiв, змiна ширини стовпцiв, перемiщення стовпцiв, а також друк звiту (на принтер та у PDF-файл). Данi операцiї виконуються по аналогії з іншими звітами і детально описані у документації Система iBank 2 UA. Web-Банкiнг для корпоративних клiєнтiв.

### <span id="page-19-0"></span>Обороти

За допомогою звiту Обороти клiєнт може отримати пiдсумкову iнформацiю про рух грошових коштiв по корпоративному рахунку iз зазначенням тiльки пiдсумкових сум оборотiв по дебету i кредиту, вхiдних i вихiдних залишкiв за кожен день iз зазначеного перiоду. Для отримання звiту необхiдно виконати наступнi дiї:

1. Для клієнта ЦФК на сторінці Юридичні особи вибрати одного чи декілька підпорядкованих клiєнтiв, вiд iменi яких буде сформовано звiт.

- 2. Вибрати пункт меню Оборотиз групи документiв Корпоративнi картки.
- 3. За замовчанням вибраний один з кодiв МФО, в якому у клiєнта вiдкритi корпоративнi рахунки. Для вибору іншого МФО необхідно в полі МФО вибрати зі списку потрібне значення. У результатi у списку рахункiв будуть вiдображатися тiльки вiдкритi в обраному МФО рахунки.
- 4. За замовчанням вибраний один з рахункiв клiєнта, вiдкритий в обраному МФО. Для вибору iнших рахункiв необхiдно в полi Рахунок встановити прапори потрiбних рахункiв зi списку або встановити перший прапор Всi для вибору всiх рахункiв, якi вiдкритi в обраному МФО. У списку можливий груповий вибiр рахункiв. Для цього утримуючи клавiшу Shift натиснiть на рахунок у списку. В результатi будуть обранi всi рахунки починаючи з останнього вiдмiченого (або першого у списку, якщо немає вiдмiчених рахункiв) до обраного рахунка. Групове знiмання видiлення не пiдтримується Для кожного рахунка у списку вiдображається: номер у форматi IBAN (29 символiв), найменування (якщо воно вказане), сума залишку, тип. При введеннi значення у списку автоматично вiдображатимуться вiдповiднi рахунки.
- 5. Вказати перiод отримання звiту. Для цього необхiдно в поля з i по ввести вручну або вибрати за допомогою графiчного календаря потрiбний дiапазон дат. За замовчанням звiт формується за поточну дату.

#### 6. Натиснути кнопку Отримати.

Зовнiшнiй вигляд сформованого звiту представлений на [рис. 3.8.](#page-20-0)

<span id="page-20-0"></span>

| Обороти                                            |                                   |                                            |             |             |  |  |
|----------------------------------------------------|-----------------------------------|--------------------------------------------|-------------|-------------|--|--|
| 339500<br>$\checkmark$                             | UA683395000000026257163527362 UAH | $06.07.2022$ $\overline{m}$<br>з<br>$\Box$ | 08.07.2022  | Отримати    |  |  |
| Дата $\vee$                                        | Вх.залишок                        | Обороти Дт.                                | Обороти Кт. | Вих.залишок |  |  |
| 08.07.2022                                         | 65 000.00                         | 17 000.00                                  | 5 000.00    | 53 000.00   |  |  |
| 07.07.2022                                         | 52 500.00                         | 0.00                                       | 12 500.00   | 65 000.00   |  |  |
| 06.07.2022                                         | 62 500.00                         | 10 000.00                                  | 0.00        | 52 500.00   |  |  |
|                                                    |                                   |                                            |             |             |  |  |
|                                                    |                                   |                                            |             |             |  |  |
|                                                    |                                   |                                            |             |             |  |  |
|                                                    |                                   |                                            |             |             |  |  |
|                                                    |                                   |                                            |             |             |  |  |
| Разом оборотів: дебет 27 000.00, кредит 17 500.00. |                                   |                                            |             |             |  |  |

Рис. 3.8. Список оборотiв

Для кожного запису у списку вiдображається наступна iнформацiя:

- Дата дата, за яку сформований оборот;
- *Вх.залишок* сума грошових коштiв на корпоративному рахунку на початок дня, за який сформований оборот;
- Обороти дт. підсумкова сума операцій списання коштів з корпоративного рахунку за дату, за яку сформований оборот;
- *Обороти кт.* підсумкова сума операцій нарахування коштів на корпоративний рахунок за дату, за яку сформований оборот;

• *Вих. залишок* — сума грошових коштiв на корпоративному рахунку на кiнець дня, за який сформований оборот.

У нижнiй частинi сторiнки вiдображається рядок з пiдсумковою iнформацiєю про суми операцiй списання та зарахування коштiв за обраний перiод.

Якщо обороти отриманi за декiлькома або всiма рахунками, то на сторiнцi вiдображаються наступнi змiни:

- $\bullet$  Над списком оборотів відображається прапор Групувати за рахунками.
- В список операцiй додаються стовпцi Рахунок i Валюта.
- У нижнiй частинi сторiнки не вiдображається рядок з пiдсумковою iнформацiєю.

При виборi прапора Групувати за рахунками список оборотiв групується за рахунками. У рамках кожного рахунку вiдображається:

- Номер i валюта рахунку. При натисканнi вiдбувається приховування або вiдображення списку оборотiв за цим рахунком.
- Список оборотiв за рахунком.
- Пiдсумкова iнформацiя з оборотами.

Над оборотами доступнi наступнi операцiї:

- Сортування списку оборотiв, змiна ширини стовпцiв, перемiщення стовпцiв та стандартнi операцiї: друк (на принтер та в PDF-файл) та експорт (у форматi «Файл з роздiльниками (.csv)»). Данi операцiї виконуються по аналогiї з iншими звiтами i детально описанi у документацiї Система iBank 2 UA. Web-Банкiнг для корпоративних клiєнтiв.
- Перехiд до списку операцiй. При натисканнi лiвою кнопкою мишi на оборот у списку виконується перехід до звіту Виписки по рахунку, який автоматично формується по вiдповiдному рахунку i датою обраного обороту.

# <span id="page-22-0"></span>Роздiл 4

# Джерела додаткової iнформацiї

З додатковою iнформацiєю з даної тематики можна ознайомитися у документах:

- Загальна iнформацiя про систему електронного банкiнгу iBank 2 UA
- Система iBank 2 UA. Web-Банкiнг для корпоративних клiєнтiв. Iнструкцiя користувача

#### Примiтка:

З усiма пропозицiями та побажаннями по документацiї звертайтесь за електронною адресою <support@dbosoft.com.ua>